## **How to set up "Locked Printing" on**

## **your computer(For Windows 10)**

(For secure print jobs, for example exams)

- 1. On your computer, type "printers" in the search box (select the "Printers & Scanners system settings)
- Click on the printer to change the setting on, **select "Manage"**

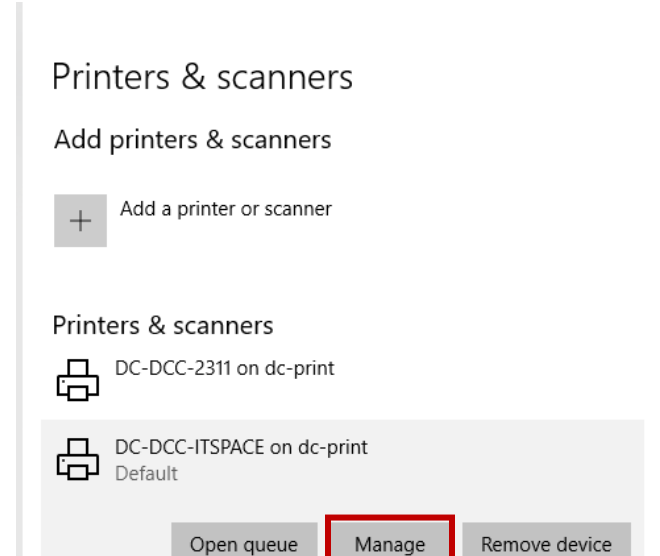

**2. Select "Printing preferences"**

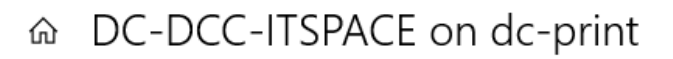

## Manage your device

Printer status: Default

Open print queue Set as default

## Print a test page

Run the troubleshooter

**Printer properties** 

Printing preferences

Hardware properties

3. Under "Job Type", **select "Locked Print**".

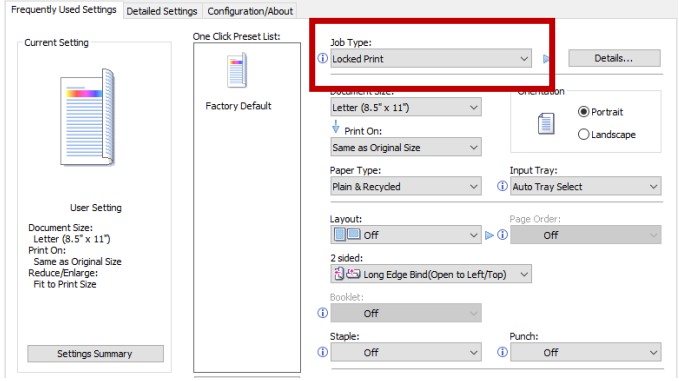

4. **You will be prompted to enter a User ID** (choose from Windows Login name, or create one, it can be your first name) **and a numeric password** for your locked print jobs.

The password (actually a number) is what **you will enter on the printer to release the locked print job.** 

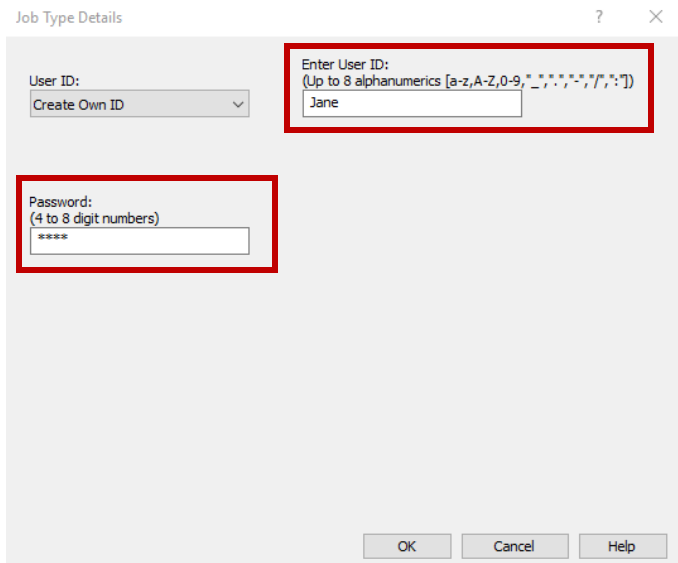

- **5. Click "ok" on this window as well as the "printing preferences" window and you are all set up for locked printing on the printer.**
- **6. All print** jobs for this printer **will print as a locked print job until you set the Job Type back to "Normal Print".**